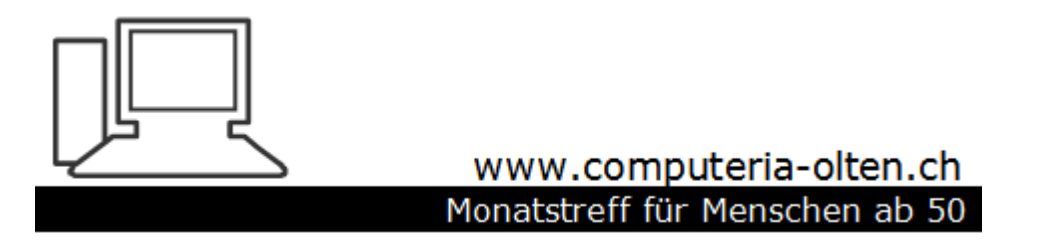

Merkblatt 177

# **Filtern und sortieren in Excel Tabellen**

72 Filtern **Filtern** 

## Gewünschte Zeilen und Spalten markieren mit der Maus/Cursor

Ganze Zeile

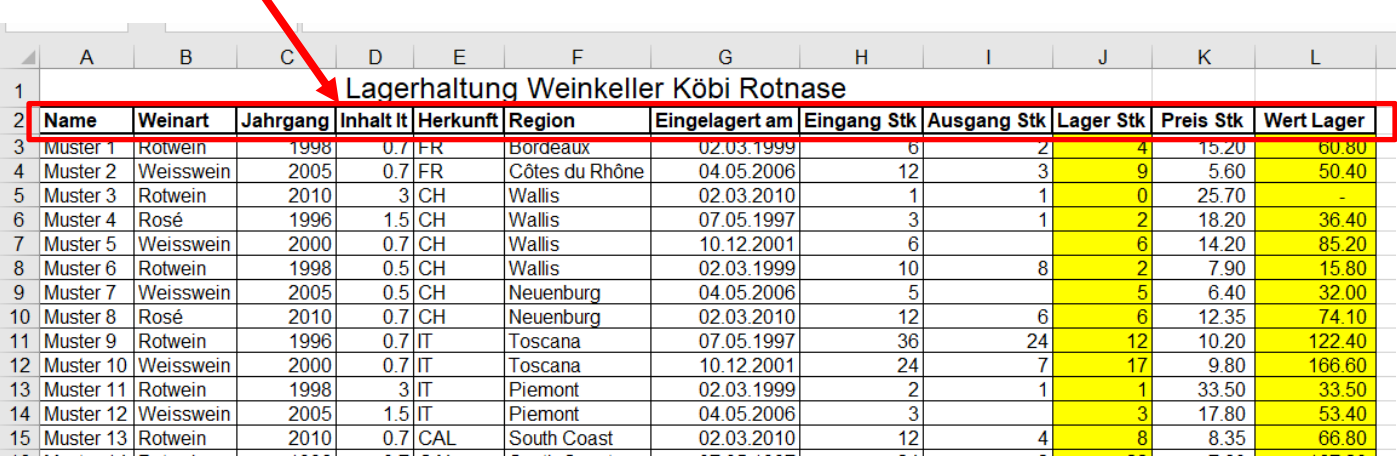

6.5.21 Peter Aeberhard

#### oder einzelne Bereiche

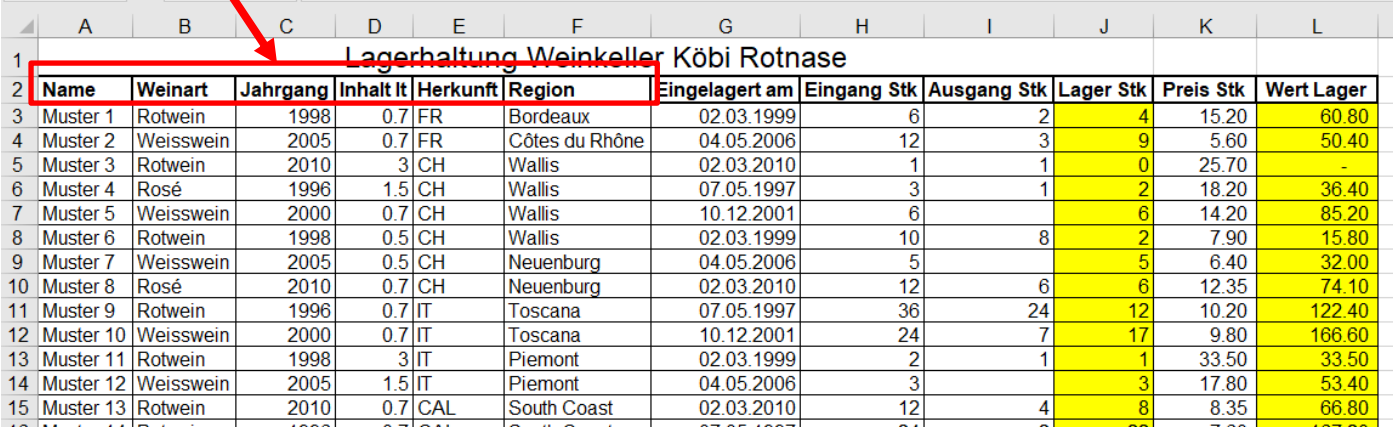

# Auf "Sortieren und Filtern" klicken dann auf " Filtern" klicken

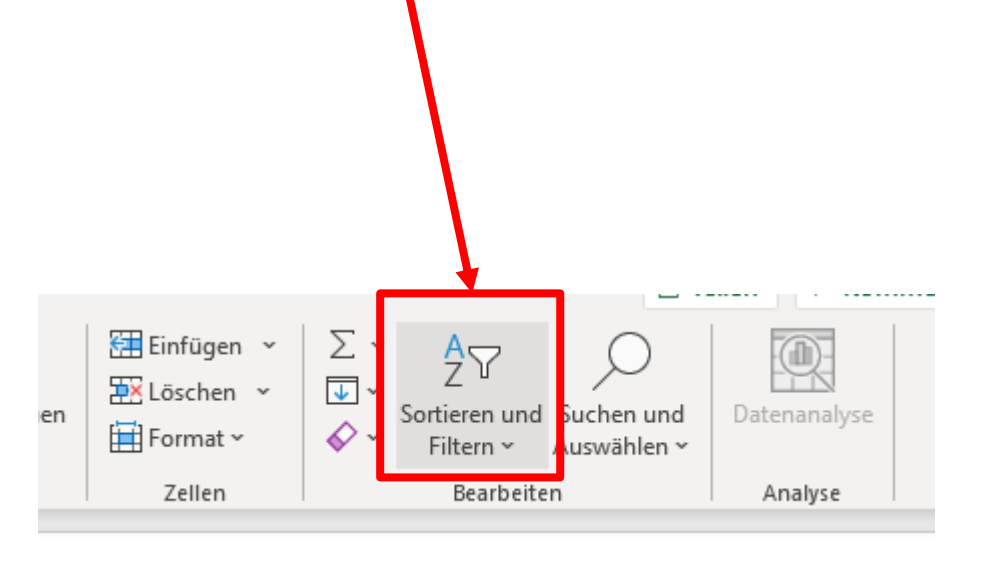

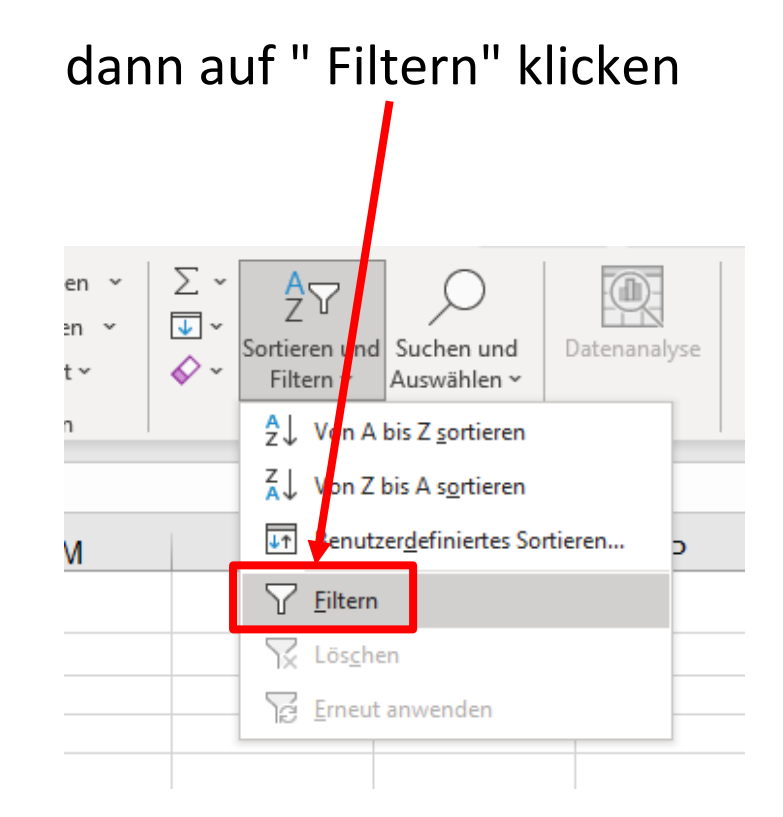

## In der markierten Zeile erscheinen in den Spalten kleine Pfeile

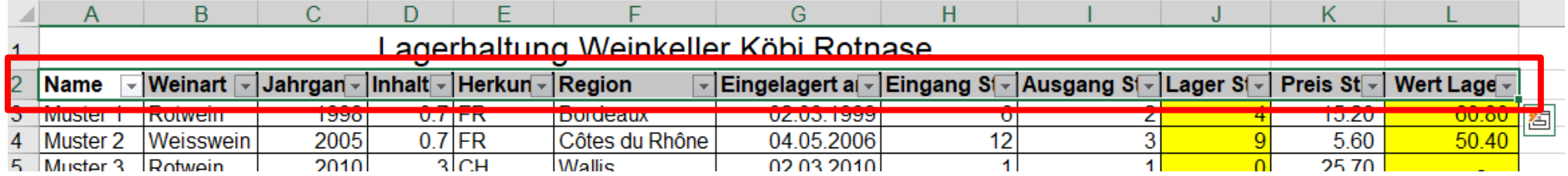

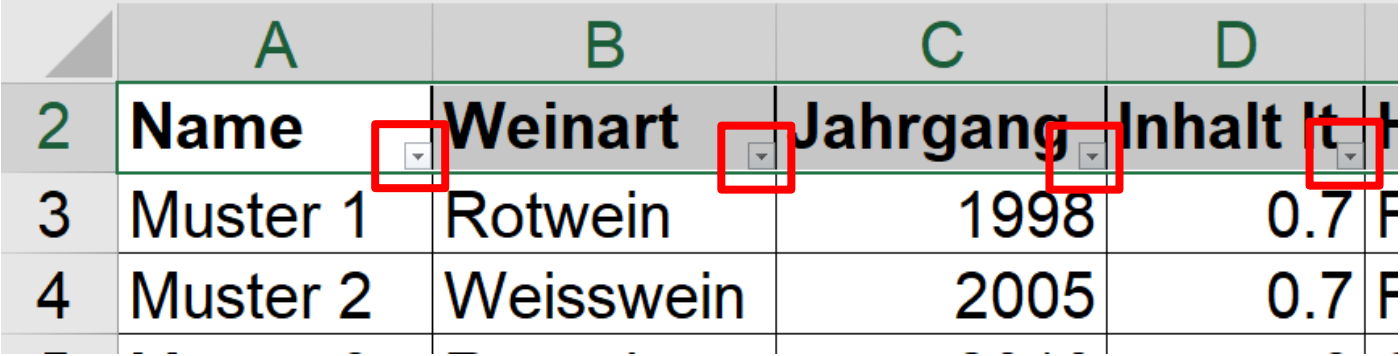

Klickt man nun z.B. in der Spalte "Weinart" den kleinen Pfeil an erscheint folgendes Auswahlbild mit dem ganzen Inhalt in dieser Spalte (inkl. Leere Zeilen)

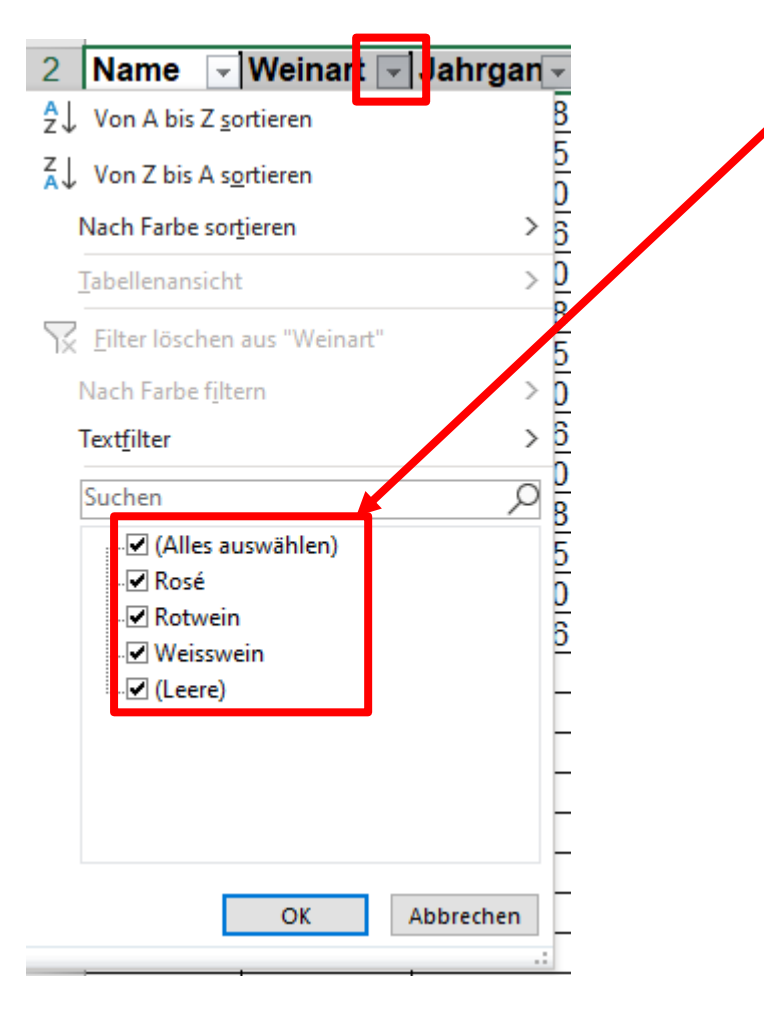

Nun kann man auswählen, was man rausfiltern möchte. Man entfernt den Haken bei " Alles auswählen" und setzt dann den Haken z.B. bei "Rotwein", dann OK anklicken

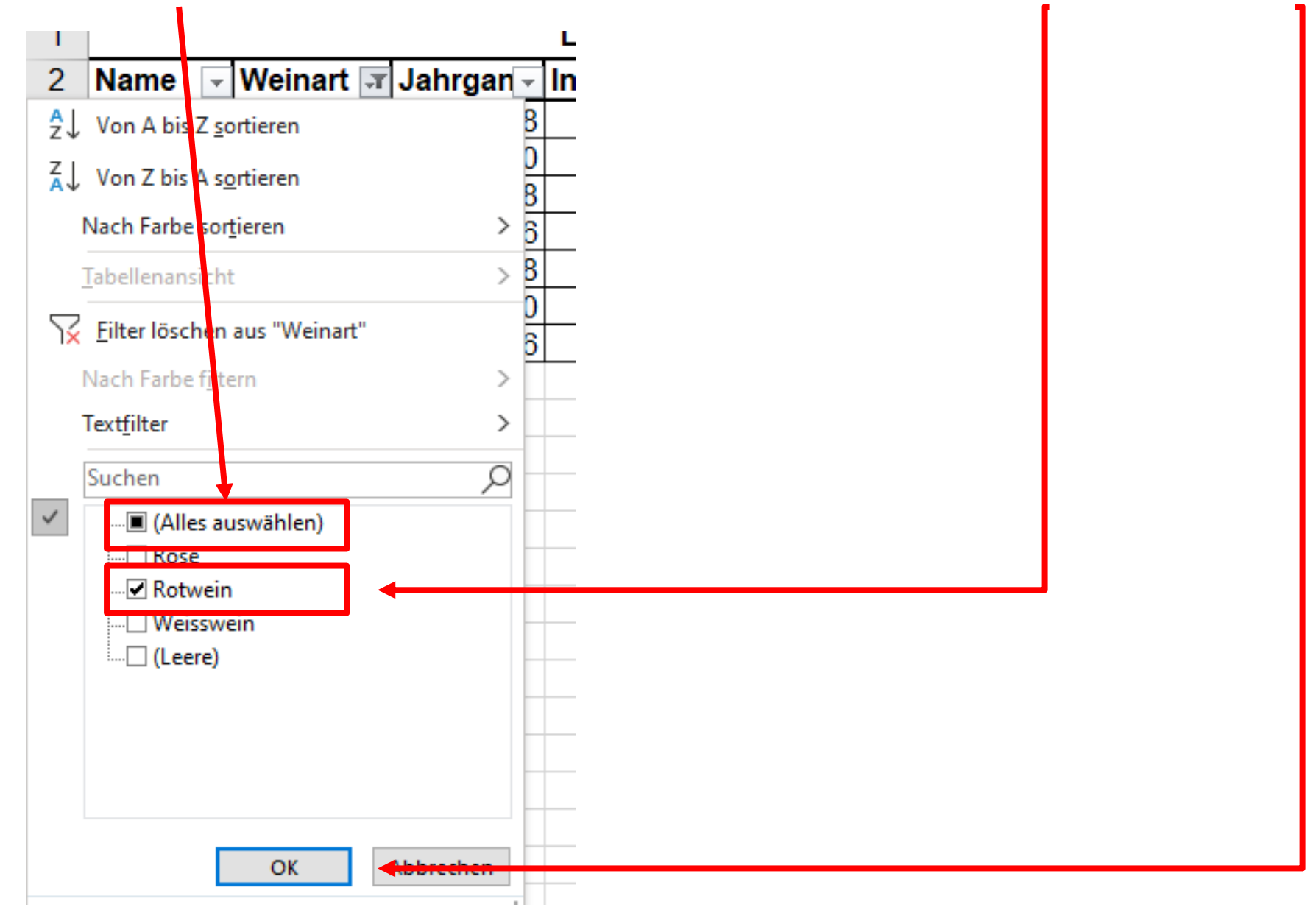

Nun erscheint in der Spalte nur noch das gewünschte Produkt "Rotwein".

Die anderen Produkte sind versteckt in den Zeilen

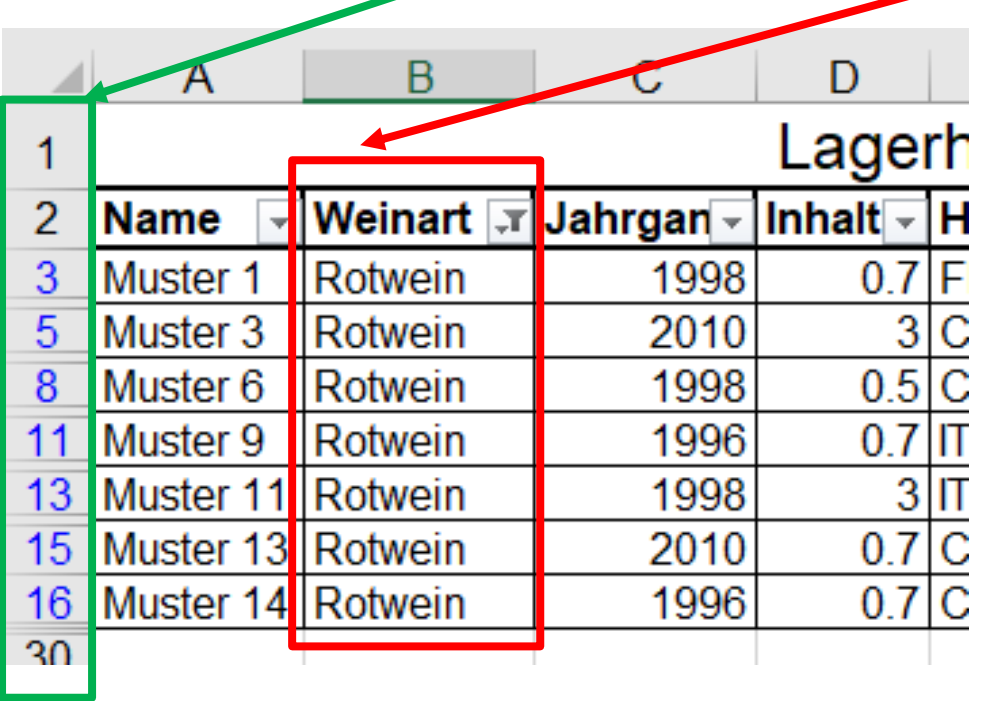

Auf die gleiche Art kann ich zusätzlich nun noch z.B. in der Spalte "Rotwein" den gewünschten "Jahrgang" herausfiltern

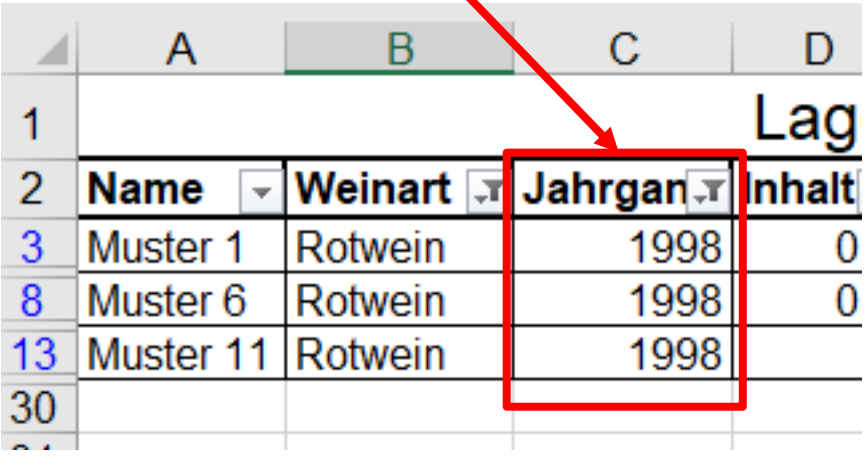

Zusätzlich habe ich die Möglichkeit, Zellen mit einer Farbe zu markieren. Die gewünschte Zelle, oder mehrere gelichzeitig markieren, den "Farbkübel" anklicken und die gewünschte Farbe auswählen.

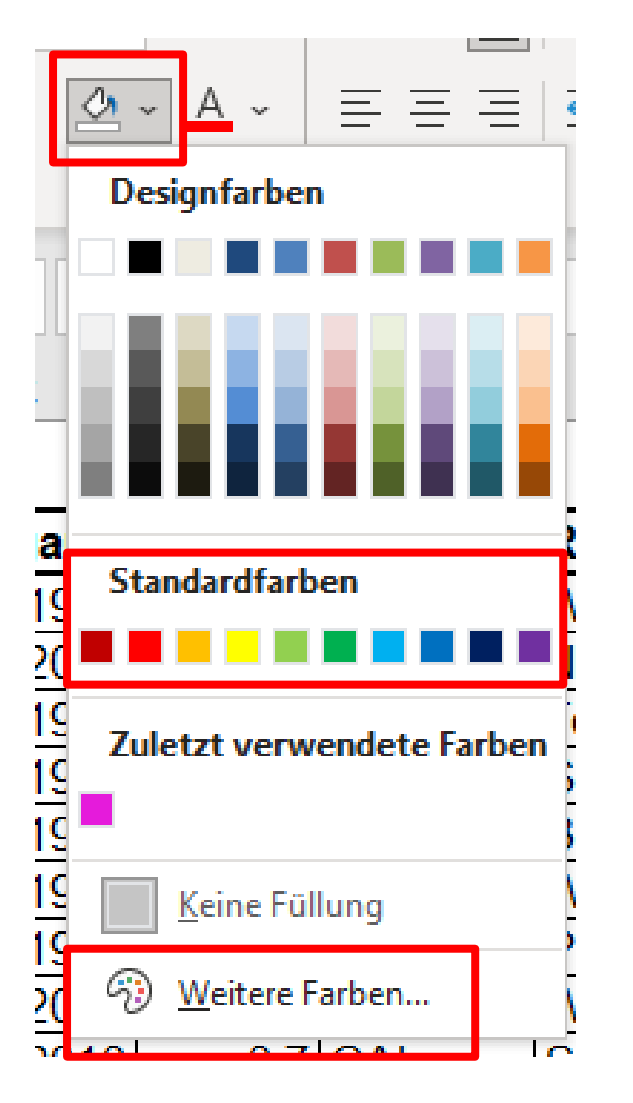

Das kann sinvoll sein, wenn ich z.B. bei einer Adressliste zusätzliche Information hinterlegen will ohne gleich eine zusätzliche Spalte dafür einzusetzen. Rot = Einladung zum Apéro Gelb = Einladung zum Nachtessen Grün = Einladung zum Dessert

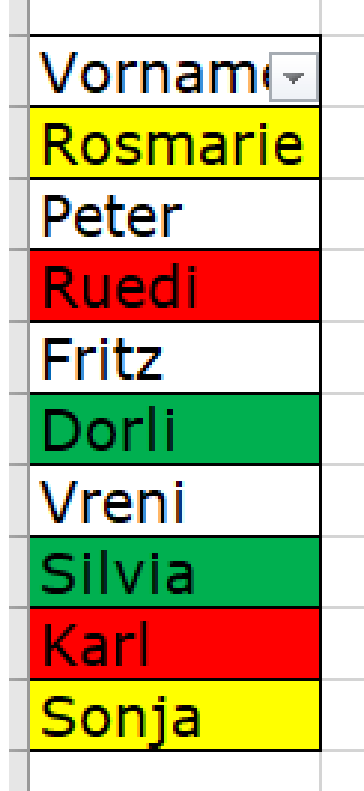

Die Zellen nach Wunsch mit Farbe hinterlegen.

Anstatt nach der Bezeichnung in der Spalte zu filtern, kann ich nun

" nach Farbe filtern" anklicken und die gewünschte Farbe zum rausfiltern anwählen.

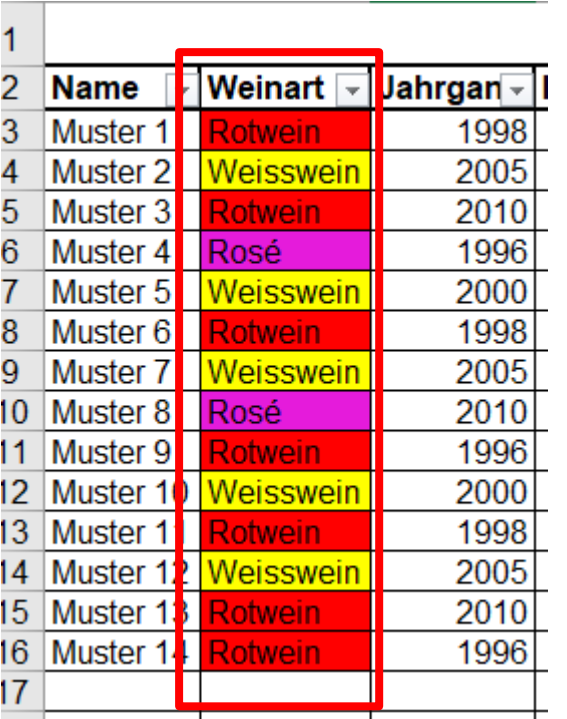

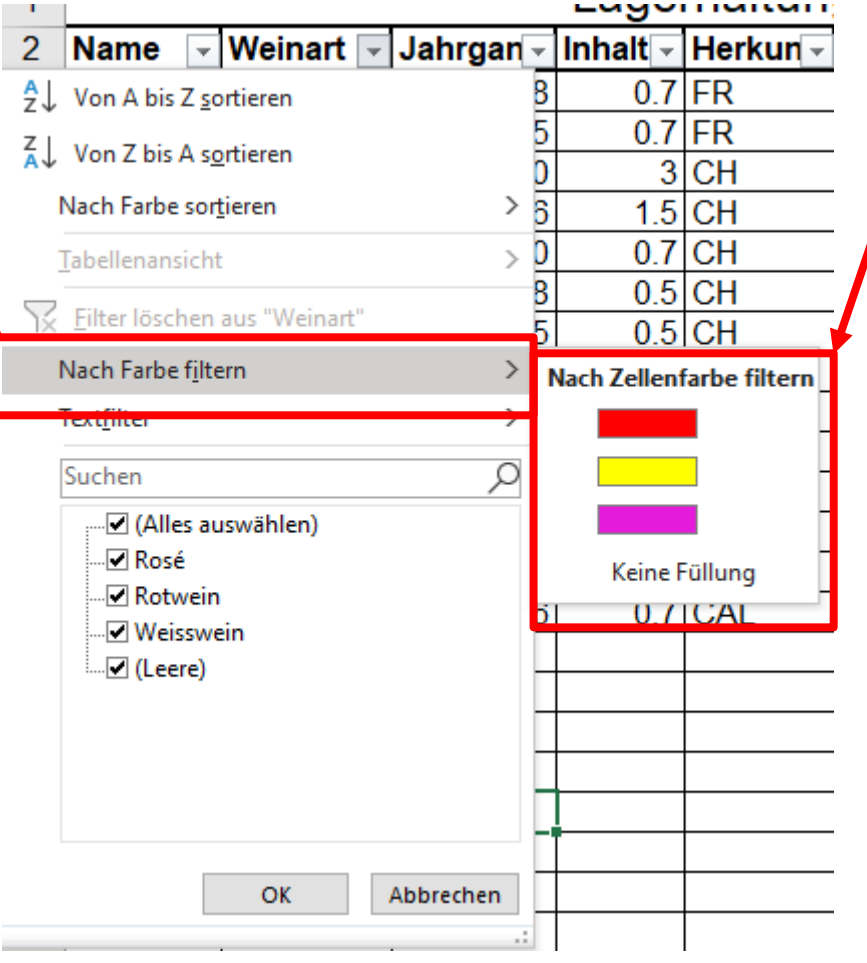

#### **Sortieren**

Beim sortieren einer Tabelle muss man aufpassen, dass es kein "Gnusch" gibt in den Daten!

Die gesamte Tabelle **ohne** Titelzeile, also sorgsam markieren mit der Maus/Cursor

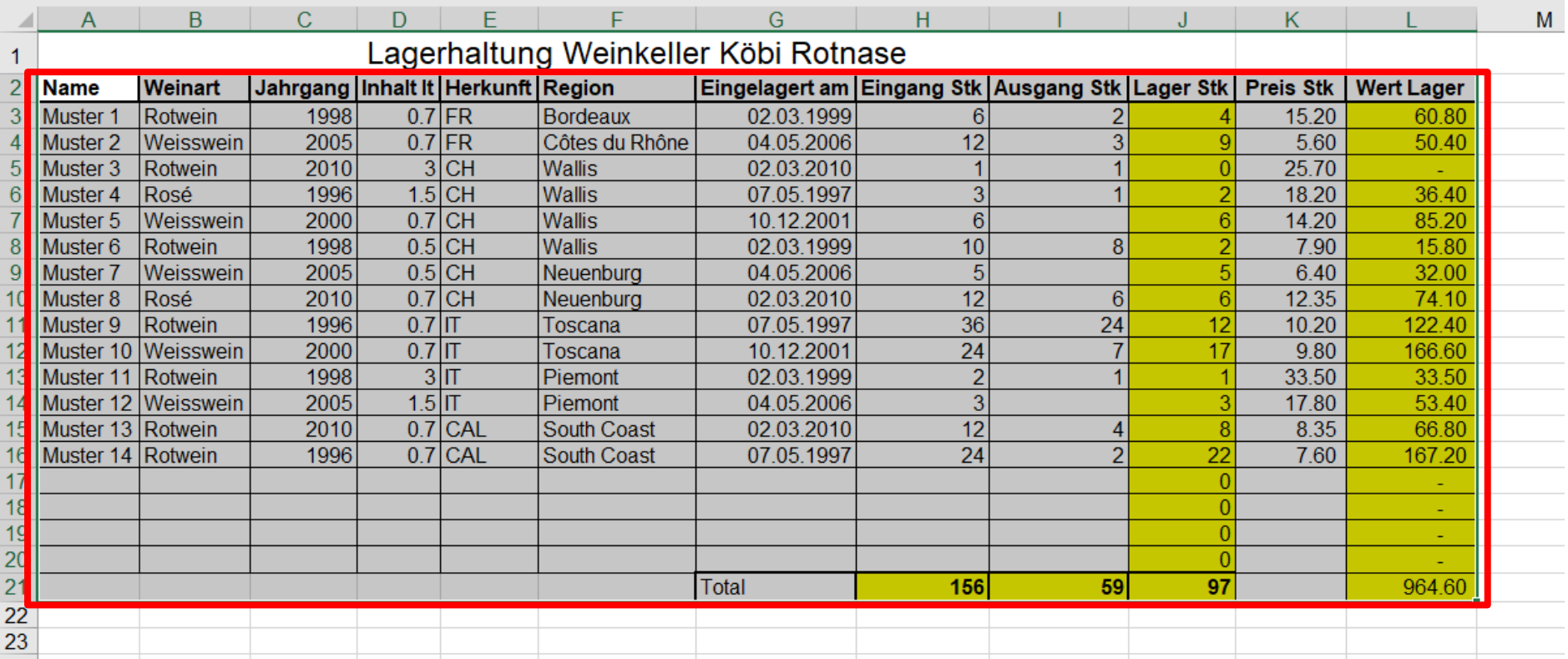

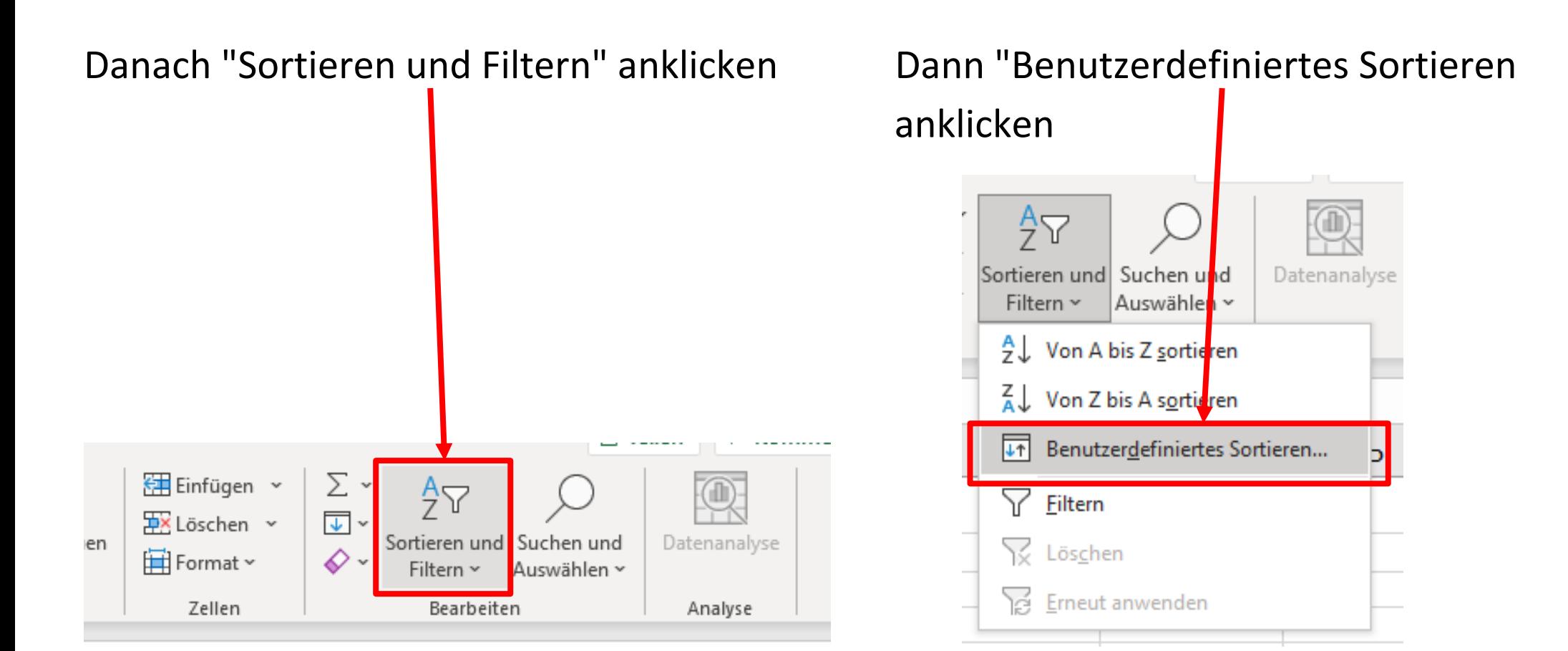

# Folgendes Auswahlbild erscheint

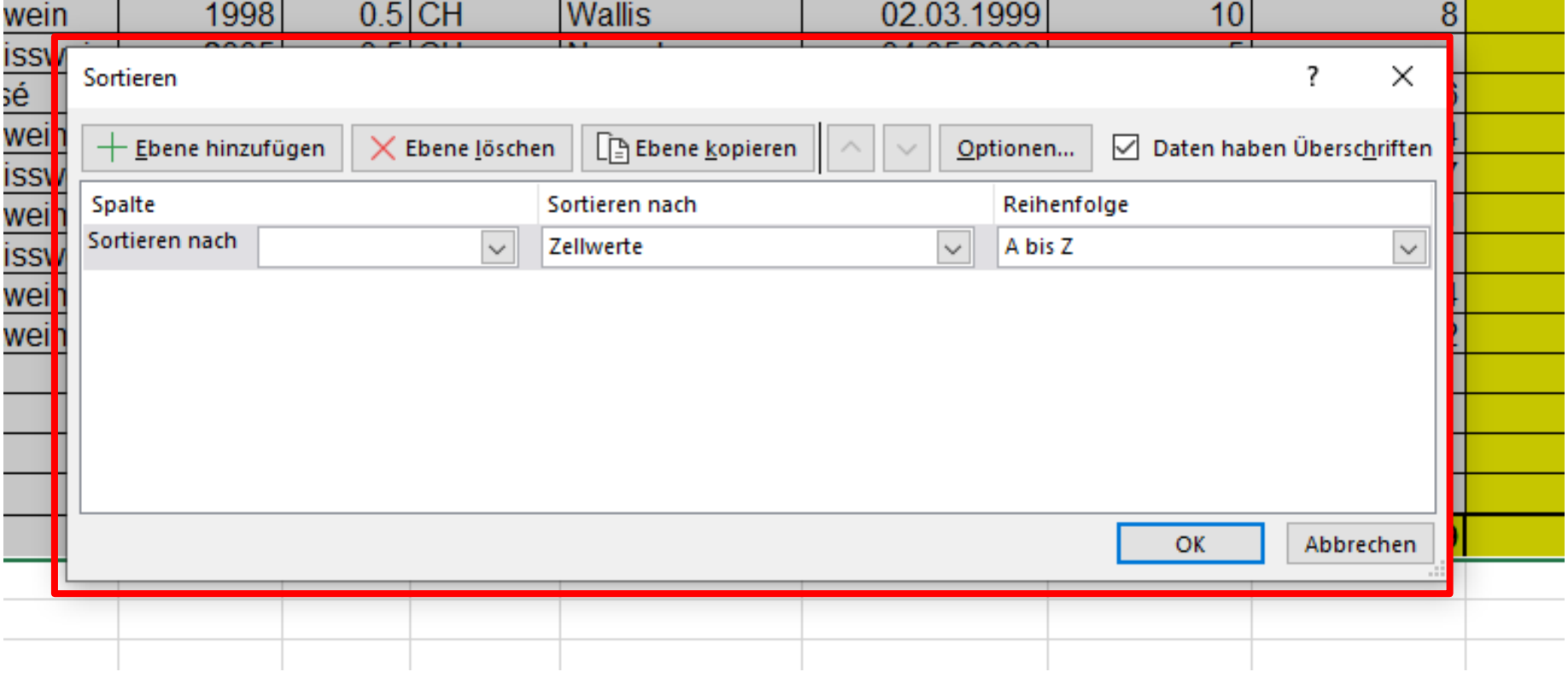

### Pfeil bei "Sortieren nach" anklicken

z.B. Spalte "Jahrgang" anklicken > "Reihenfolge" Nach" Grösse aufsteigend" etc.

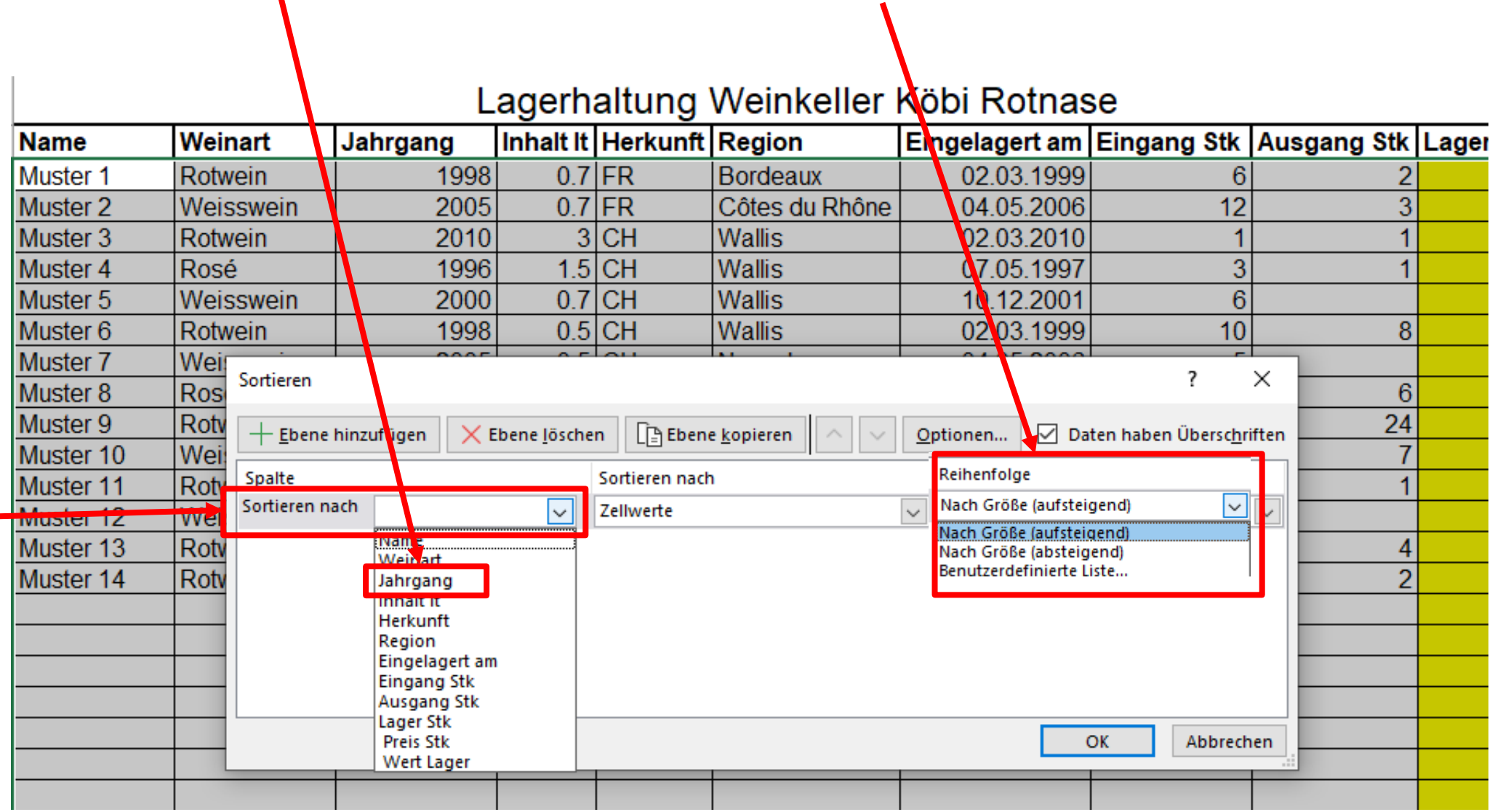

Zusätzlich können weitere Auswahlmöglichkeiten für eine Sortierung gewählt werden:

"Ebene hinzufügen" anklicken > dann wieder gewünschte Spalte auswählen

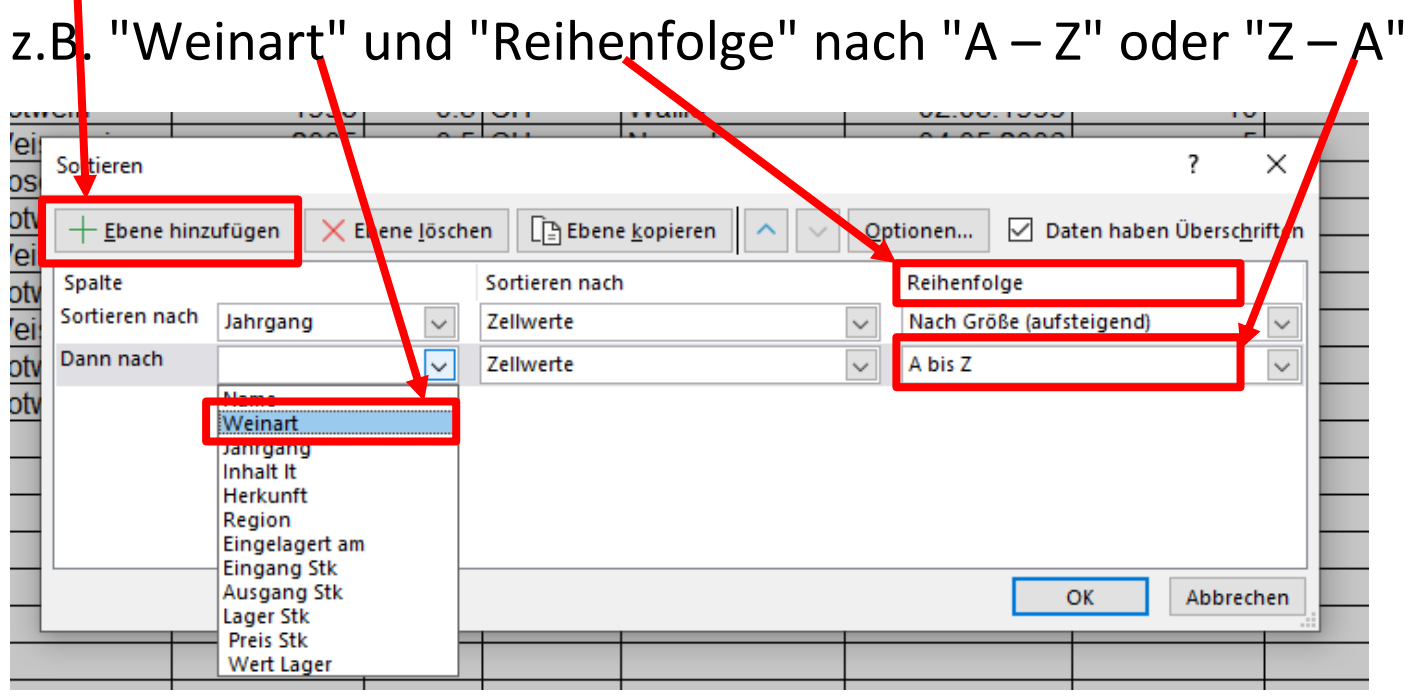

#### Mit diesen Einstellungen sieht die Tabelle dann folgendermassen aus

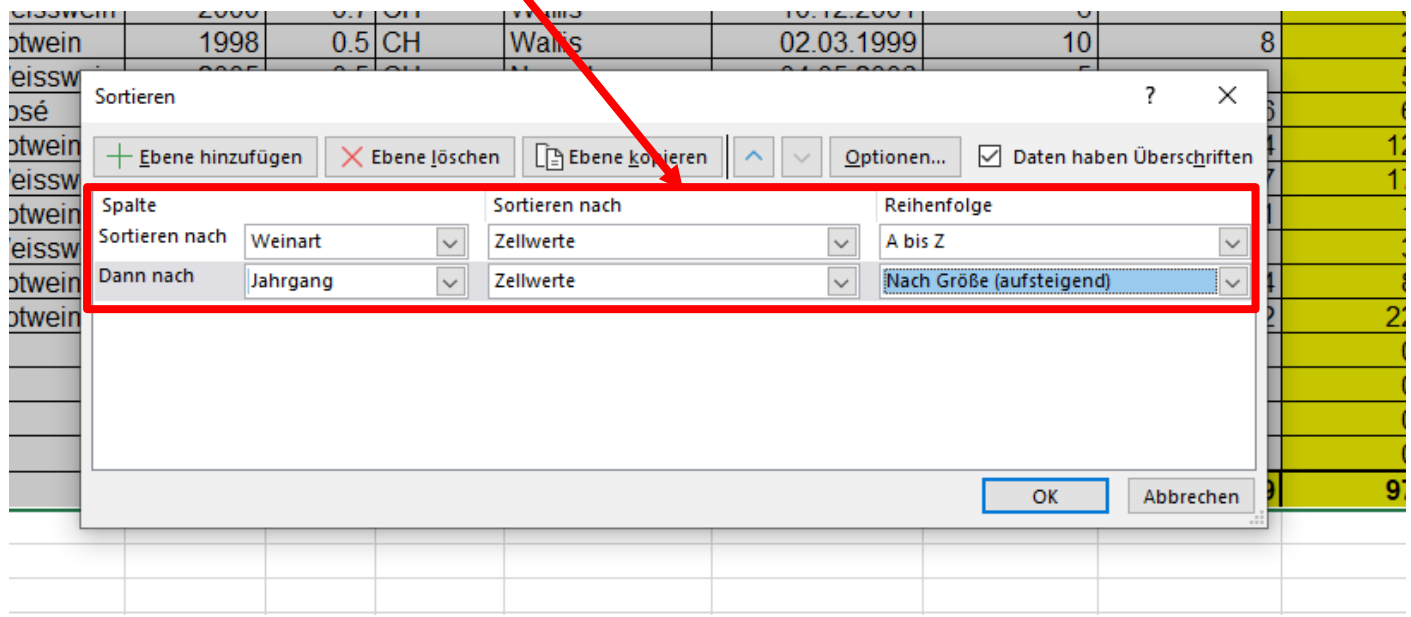

Jede Ebene kann bei Bedarf auch wieder gelöscht werden:

Gewünschte Zeile markieren z.B. "Jahrgang" und auf "Ebene löschen" klicken

Sortieren

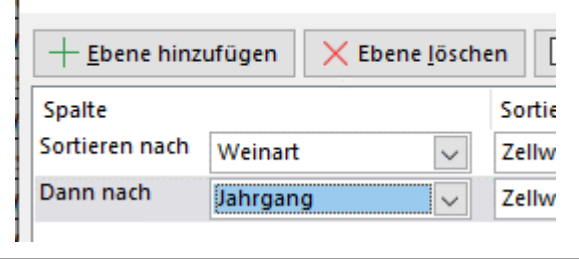

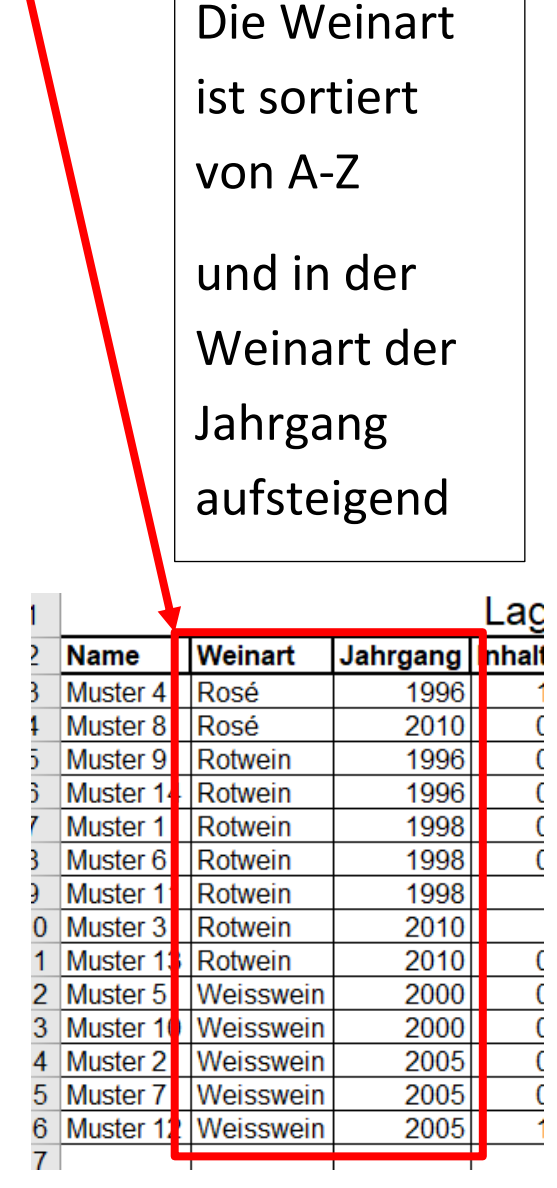